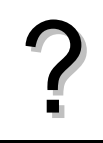

Tracer la courbe représentative de la fonction  $f(x) = x^2 + 4x - 8$  définie sur l'intervalle [ −8 ; 6 ].<br>Editer le tableau de valeurs de cette fonction.

## **Définir une fonction**

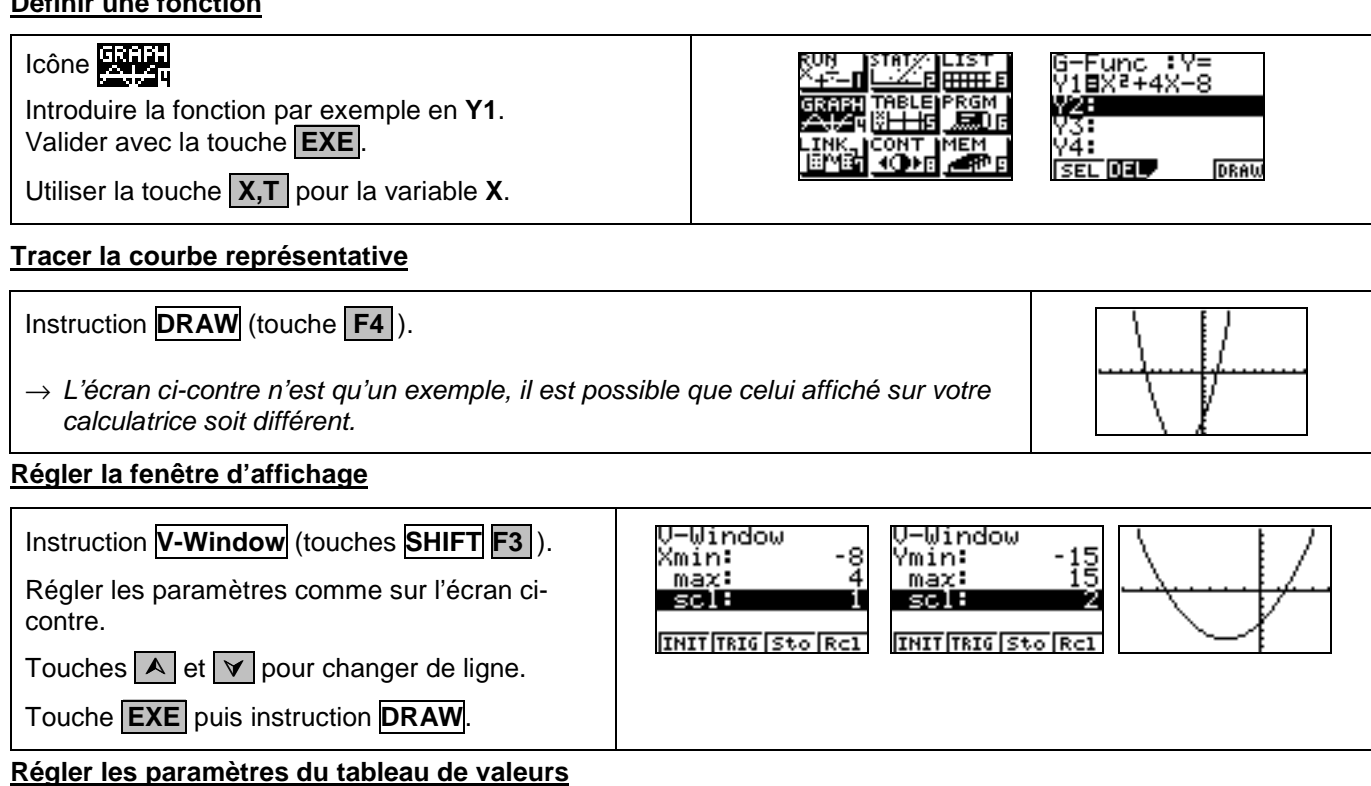

Icône **puis instruction RANG** (touche **F3**). Table Range it.nt.: 8 Régler les paramètres comme sur l'écran ci-contre. nd **Strt** : valeur initiale (1ère valeur du tableau). tah: **End** : valeur finale (dernière valeur du tableau). Ptch : pas du tableau (écart entre deux valeurs successives). Touche **EXIT** pour revenir à l'écran précédent.

# **Afficher le tableau de valeurs**

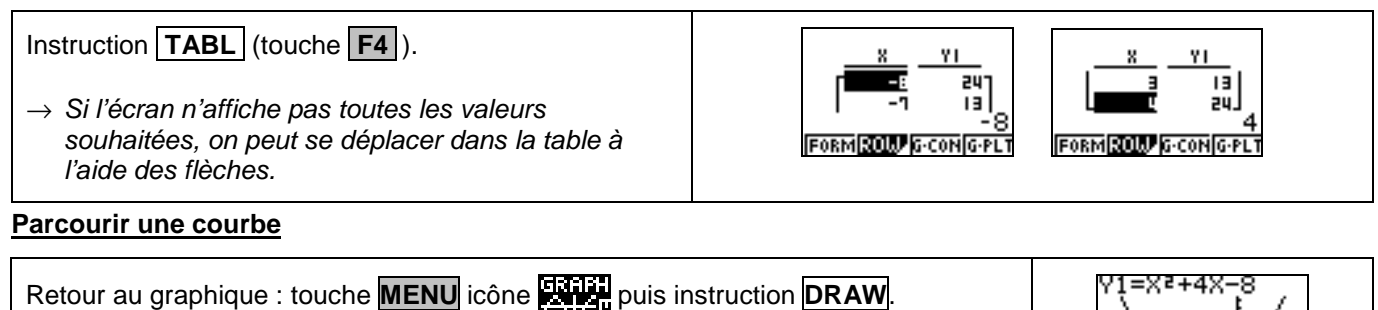

Instruction **TRACE** (touches **SHIFT F1** ).

Un point apparait sur la courbe et ses coordonnées sont affichées.

Touches  $\triangleright$  et  $\leq$  pour déplacer ce point.

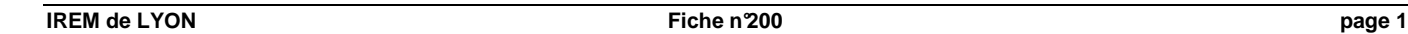

8=1.6923

 $Y = 1 - 633$ 

### **Calculer une image**

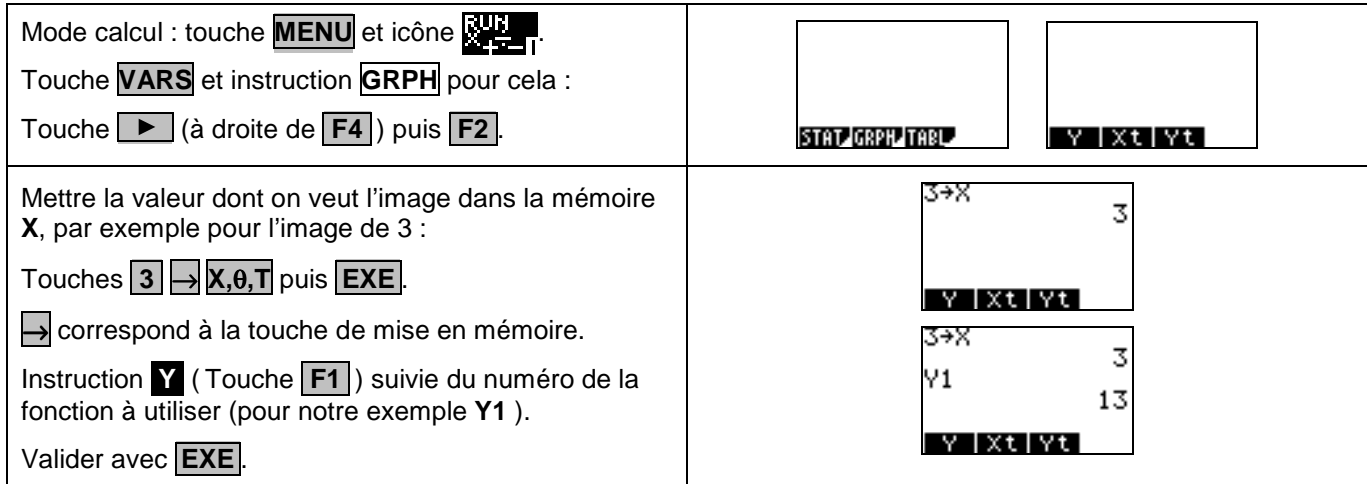

### **Ajouter une fonction**

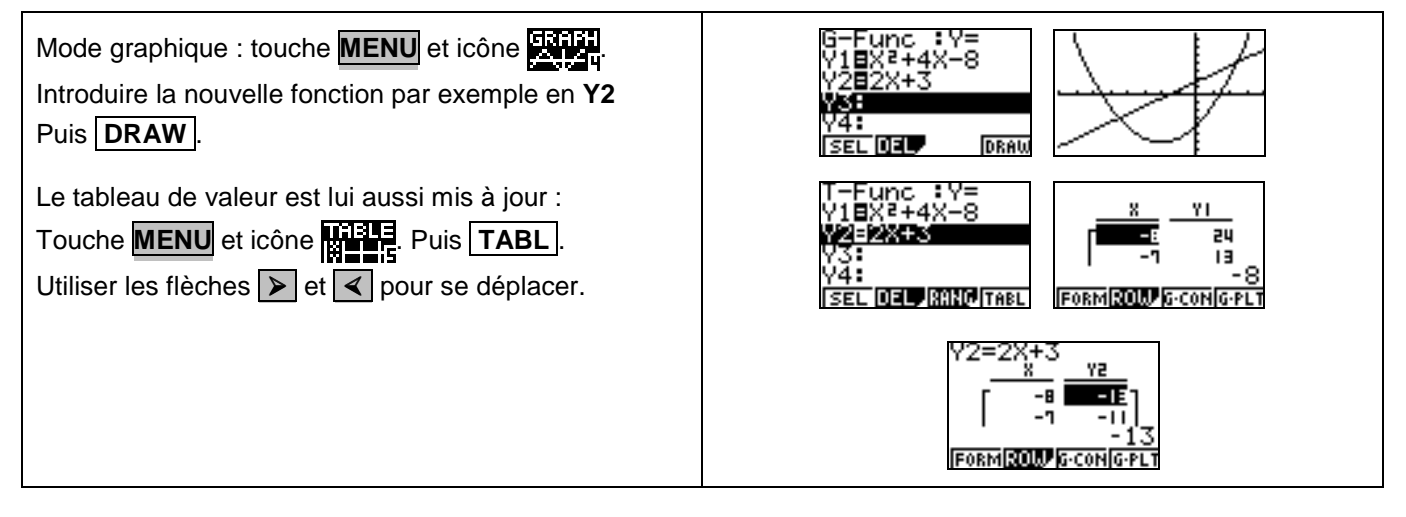

### **Choisir les fonctions affichées**

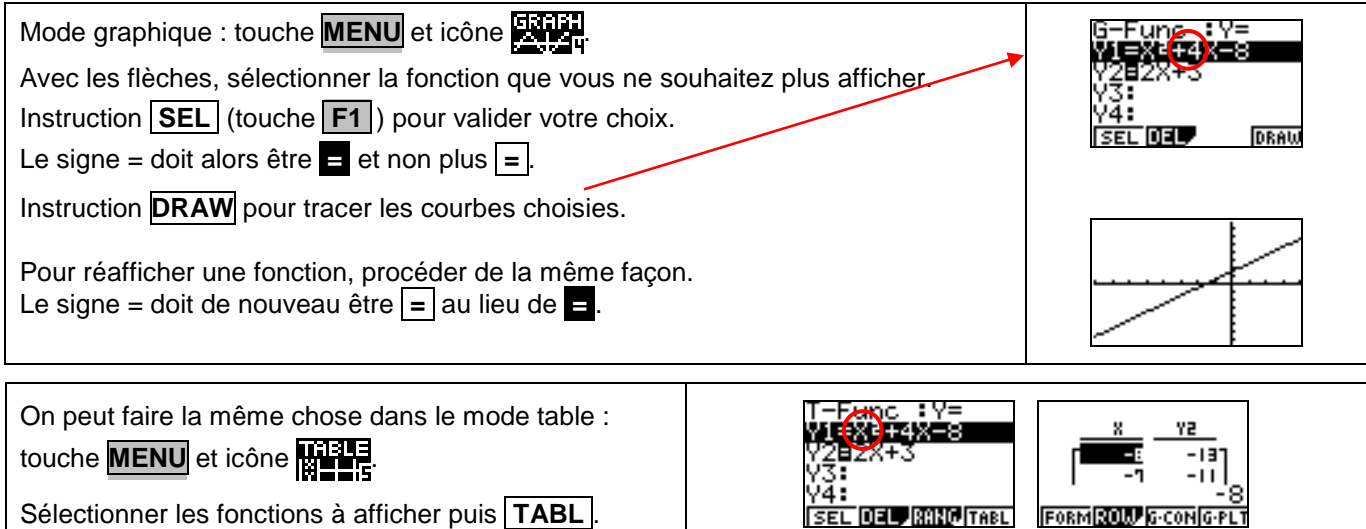

#### **Effacer une fonction**

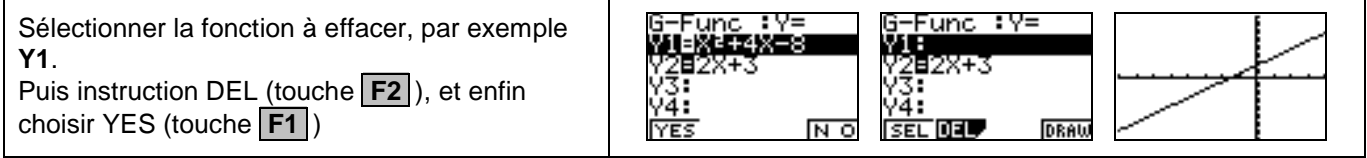

# ⇒ **Compléments**

# **Régler la fenêtre d'affichage**

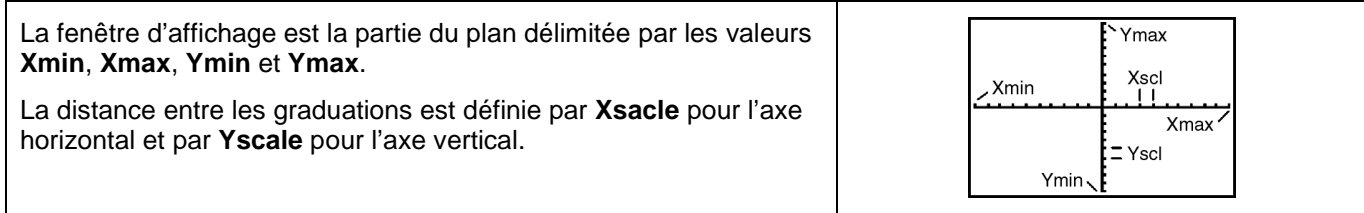

### **Représenter une inéquation**

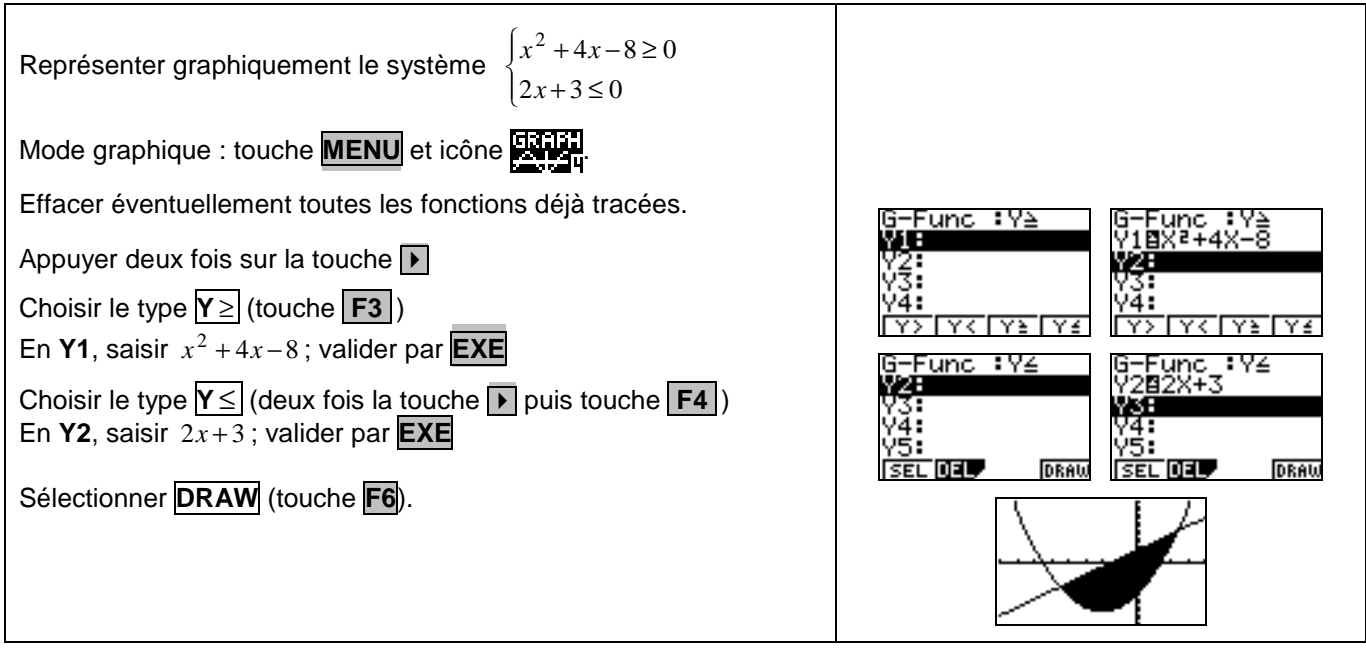

# ⇒ **Problèmes pouvant être rencontrés**

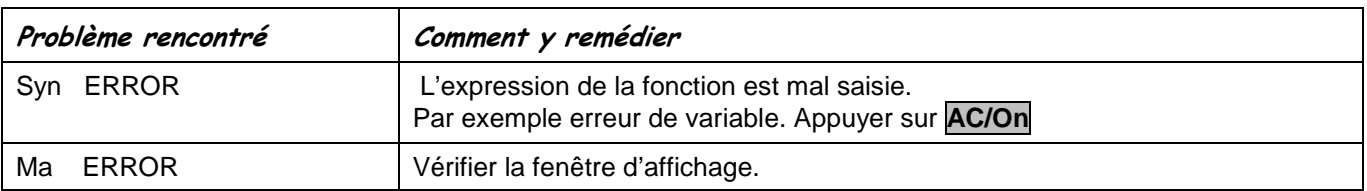

## ⇒ **Commentaires**

 **!** Pour tracer le graphe d'une fonction, vous devez sélectionner le mode **GRAPH** La Casio Graph 25 + dispose de deux modes graphiques

- $\rightarrow$  **Y** = (graphes de fonctions)
- → **Parm** (graphes paramétriques ; voir notice)

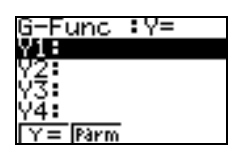

- $\boxed{\cong}$  D'autres paramètres de mode affectent le graphe en cours. Ils sont décrits en détail dans la notice. En mode **RUN**, sélectionner **SET UP** (touches **SHIFT MENU**).
	- → **D-Type** : affecte le tracé des fonctions sélectionnées, ligne continue (**Connected**) ou affichage de points non reliés (**Plot**).
	- → **Angle** : unité d'angle (degré radian ou grade), affectant l'interprétation de certaines fonctions.
	- → **Display** : format d'affichage, qui affecte l'affichage des coordonnées des points du graphe.